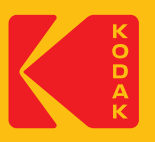

# **What's in the box:**

1 x Kodak Access Webcam 1 x 1.5m USB Type-A & C to USB-C Cable 1 x Kodak Access Quick Start Guide

# **System Requirements:**

Webcam: Windows® 8 and above / Linux / Mac Windows Hello OS: Windows® 10 and above

# **Features:**

- Full HD 1080p 30fps CMOS Camera
- Plug & play solution No software download needed
- Windows Hello compatible
- Compatible with all major softphones
- Built-in omnidirectional microphone
- Full 360° rotation including 90° tilt for over desk viewing
- Full HD 1080p glass lens No optical distortion
- Built in camera in-use LED indicators
- Integrated Privacy Lens Cover • 96° field of view
- 

4

2 3 5

...

- Desk mount, monitor mount and tripod option 7 6 • Automatic low-light correction
- AEC Automatic Echo Cancellation
- ANS Automatic Noise Suppression
- USB Type-A & USB-C 7
- 3 Year limited warranty

# **Setting up your webcam**

The Kodak Access Webcam uses facial recognition for a more secure way to get instant access to your Windows 10/11 devices. Whether it's a one to one call or conference call, you can place the mini webcam where you want it - on top of a computer monitor, on a desktop or attach it to a tripod.

⊕

## **Positioning on a monitor**

Grasp the webcam in one hand and open the flexible clip base with your other hand. Mount the webcam onto the top of the monitor, making sure that the foot on the flexible clip base is flush with the back of the monitor.

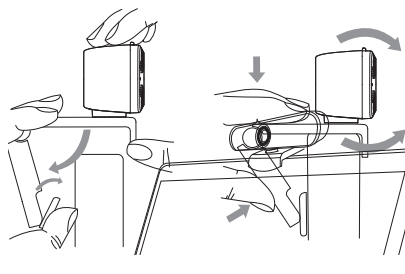

## **Optimal performance**

- Do not sit in front of a window or other bright light source • Having an uncluttered background will have your viewers concentrating on you
- The mounting system allows for tilting and aiming the camera. While sitting in your normal position, your entire face should be just above the middle of the picture. Tilt and move the camera to frame up a good view.

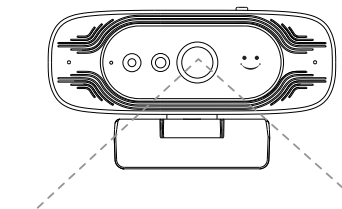

96° Field of View

**Frequently Asked Questions**

### **1. No image displayed**

- a) Check if the USB port and USB cable of the terminal device are connected correctly. b)Check if the USB cable is stable.
- c) Check if the USB port is working.

d)Check your softphone software is pointing to the Kodak Vision Access.

## **2. The image breaks frequently**

a) Check if the USB port and USB cable of the terminal device are connected correctly. b)Check if the USB cable is stable.

## **3.The definition is not good after accessing software**

a) Check your software video input settings to see if the camera video input is set correctly.

# **4.No microphone TX sound**

- a) Check your softphone software is pointing to the Kodak Vision Access.
- b)Check you have not muted the sound by accident.

For further support you can visit our website *https://www.jpltele.com/kodak/kodak-access-webcam/*  and chat via *Live Chat* with one of our technical team.

### **Declaration of Conformity**

⊕

This device complies with the basic health, safety and environmental requirements in all relevant EU directives. You will find the Declaration of Conformity on our website.

**KODAK Access Webcam**

Quick Start Guide

## **General Limitation of Liability**

The device is not designed, manufactured, or intended for use or resale, in environments that require fail-safe performance, such as in the operation of life-support systems and/or nuclear facilities. The device may only be used for these purposes with prior written permission from the manufacturer in each individual case.

The Kodak trademark, logo, and trade dress are used under license from Kodak.

**UK Office:** JPL Telecom Ltd. Church Close, Todber, Sturminster Newton, Dorset, DT10 1JH, England

**USA Office: IPL Telecom LLC.** 445 W Merritt Avenue, Merritt Island, FL 32953, USA

**EU Office: IPL Telecom B.V.** John M. Keynesplein 10, 1066 EP Amsterdam, NETHERLANDS

# **www.jpltele.com/kodak/kodak-access-webcam**

© 2023 JPL Telecom Ltd. All rights reserved. Printed in Taiwan

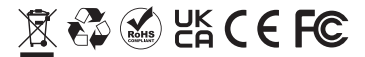

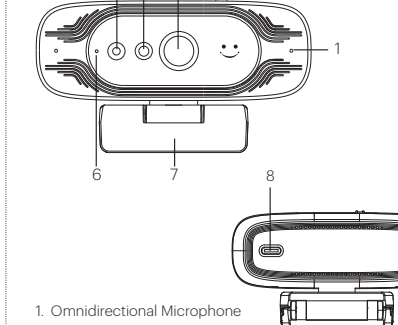

- 2. Infrared Indicator Light 3. Infrared Lens
- 4. Camera Lens
- 5. Privacy lens on/off slider 6. Camera in-use LED indicators: 9
- **Camera Mic LED** Green OFF OFF Red  $ON$

ON OFF Blue<br>OFF ON Purp Purpl 7. Multi-angled Adjustable Mount 8. USB-C Interface

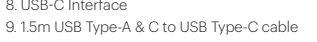

9

simple plug & play process. No other action is required. There is no software download needed.

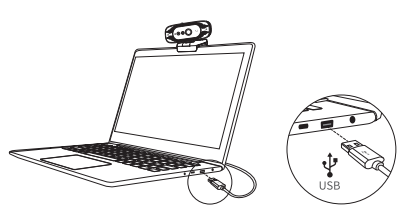

## **Using your webcam**

Once you have connected the webcam to your computer via the USB cable you can open the visual collaboration software of your choice: Microsoft Teams®, Zoom®, WebRTC, Webex, Bluejeans® and many more. Most collaboration software packages allow you to choose your devices. Simply select the Kodak Vision Access for both microphone and camera.

## **To Enable Facial Recognition:**

# **Before using Windows Hello Facial Recognition**

This camera can also be used as a common USB camera as well as a Windows Hello camera.

# **PC or Laptop Requirement**

Any Windows® 10 and above system which supports Windows Hello.

## **Setting Facial Recognition to the Webcam on your Computer**

Follow path: Windows Settings > Accounts > Sign in options > Windows Hello Face > Set Up. Then move your face to in front of the camera lens and it will take a photo and save your face information on the computer. When this is done, click the OK button to confirm that the setting is complete.

# **To login to your Computer with your Face**

Once you have successfully added your face to Windows Hello, you simply move your eye to the lens of the camera when your screen is locked, it will unlock the screen after the red light of the sensor has flashed for 3 seconds.

For further assistance in setting up Windows Hello facial recognition please visit our website: **www.jpltele. com/kodak/kodak-access-webcam**

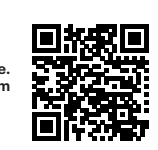

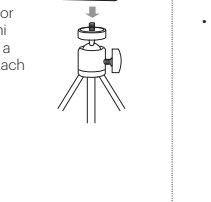

Connecting the USB adapter to your computer's USB port is a

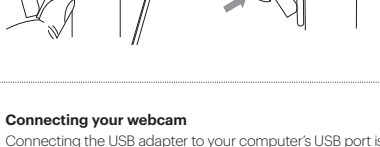